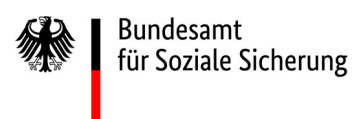

# *Aktualisierte Anleitung für die Nutzung der Online-Anwendung zur Übermittlung und Verwaltung der § 80 SGB X-Anzeigen*

*[https://para80.bundesamtsozialesicherung.de](https://para80.bundesamtsozialesicherung.de/)*

*Weitere Informationen finden Sie in den FAQs zur Online-Anwendung*

*Stand: April 2024 Version 1.1 (Änderungen und Ergänzungen grün) Verfasser: Referat 117 – Datenschutzim Aufsichtsbereich (Kontakt: [Auftragsverarbeitung@bas.bund.de\)](mailto:Auftragsverarbeitung@bas.bund.de)* 

*Hinweis: Aus Gründen der besseren Lesbarkeit wurden, soweit möglich, geschlechtsneutrale Ausdrücke gewählt. Bei Begriffen, für die nur eine geschlechtsspezifische Form vorhanden ist, haben sich die Autoren bemüht eine geschlechtersensible Formulierung zu finden.*

## Inhaltsverzeichnis

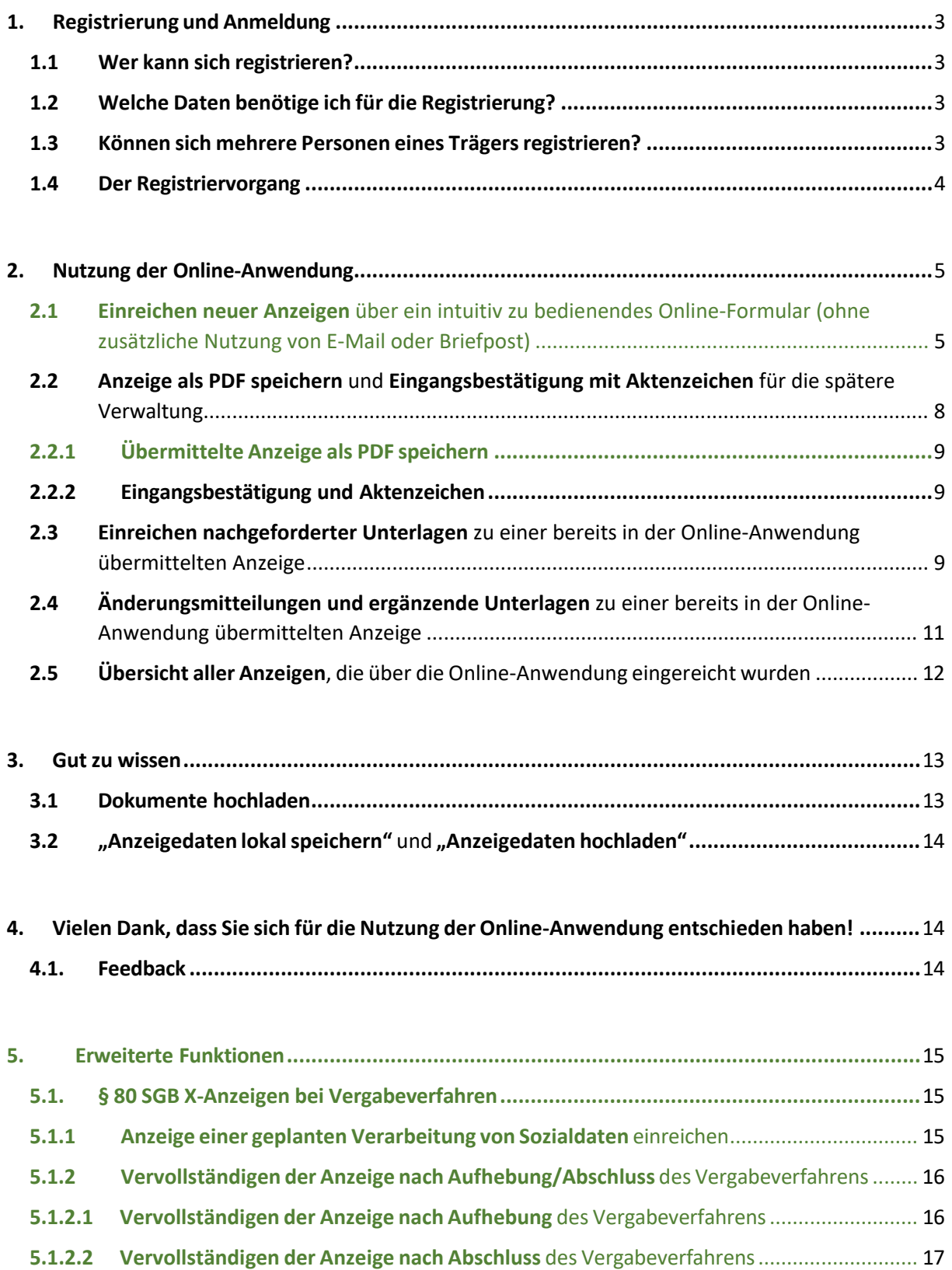

## <span id="page-2-0"></span>1. Registrierung und Anmeldung:

### <span id="page-2-1"></span>1.1 Wer kann sich registrieren?

Jeder bundesunmittelbare Sozialversicherungsträger kann die Online-Anwendung nutzen.

*Hinweis:*

 $\sum$ 

*Aktuell ist eine Registrierung für Arbeitsgemeinschaften und Verbände nicht möglich. Dementsprechend können Arbeitsgemeinschaften und Verbände die Online-Anwendung derzeit nicht nutzen. Wenn Sie als ARGE oder Verband eine Anzeige einreichen möchten, übersenden Sie die Unterlagen bitte an das Funktionspostfach [Auftragsverarbeitung@bas.bund.de.](mailto:Auftragsverarbeitung@bas.bund.de)* 

### <span id="page-2-2"></span>1.2 Welche Daten benötige ich für die Registrierung?

Sie benötigen Ihre **dienstliche E-Mail-Adresse** (am besten ein Funktionspostfach, s.a. 1.3) und Ihre **dienstliche Telefonnummer**.

Im Registriervorgang müssen Sie einmalig ein Passwort vergeben, um die Online-Anwendung nutzen zu können. Das **Passwort** muss bei einer **Mindestlänge von 14 Zeichen mindestens einen Kleinbuchstaben, einen Großbuchstaben, eine Ziffer und ein Sonderzeichen**  enthalten.

### <span id="page-2-3"></span>1.3 Können sich mehrere Personen eines Trägers registrieren?

Die Registrierung erfolgt trägerbezogen und nicht personenbezogen. Daher sollte sich jeder Träger nur einmal registrieren, da jede Anzeige einem Benutzer zugeordnet wird. Wir empfehlen die Verwendung eines Funktionspostfachs, damit der Zugang zur Online-Anwendung auch in Vertretungsfällen oder bei einem Personalwechsel weiterhin gewährleistet ist.

### <span id="page-3-0"></span>1.4 Der Registriervorgang

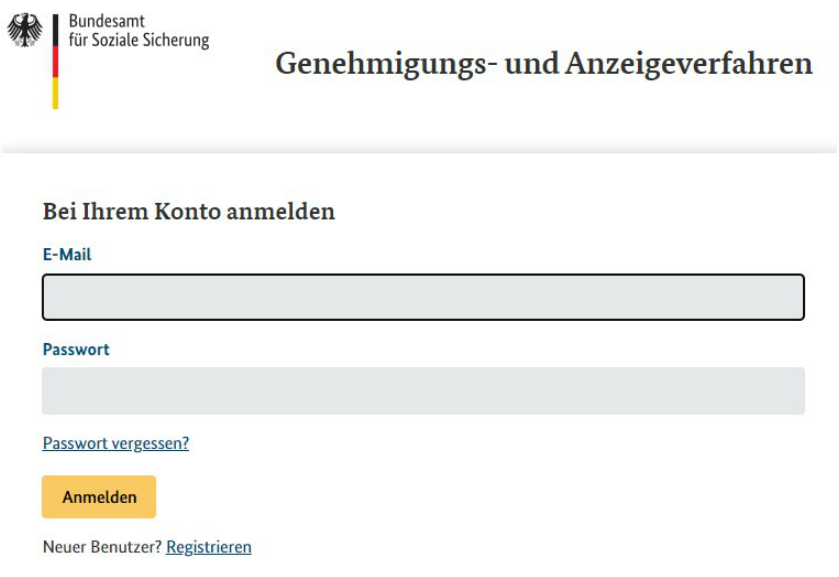

Abb. 1.: [https://para80.bundesamtsozialesicherung.de](https://para80.bundesamtsozialesicherung.de/)

Wenn Sie die Seite [https://para80.bundesamtsozialesicherung.de](https://para80.bundesamtsozialesicherung.de/) aufrufen, gelangen Sie zu dieser Ansicht. Bitte wählen Sie für den einmaligen Registriervorgang den Button "Neuer Benutzer? Registrieren"

#### Genehmigungs- und Anzeigeverfahren

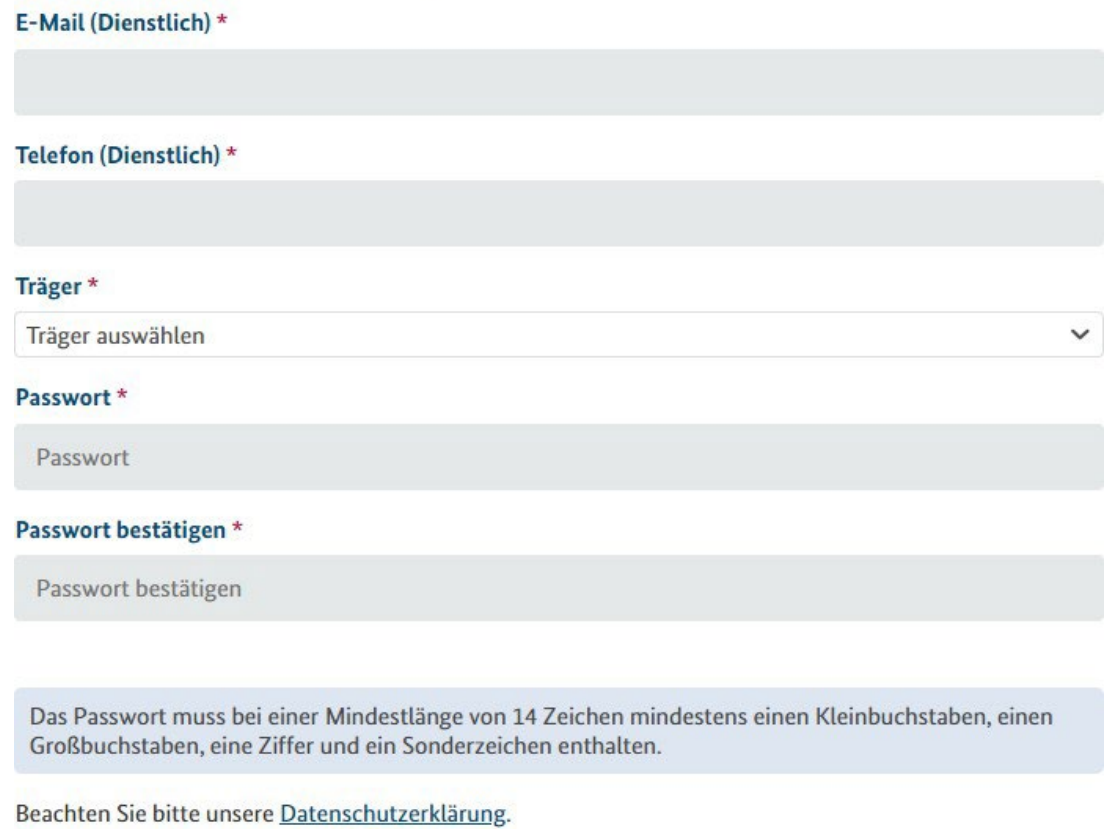

« Zurück zur Anmeldung

Registrieren Abb. 2: Oberfläche "Neuer Benutzer? Registrieren" Nach Betätigung des Buttons "Registrieren" erhalten Sie eine E-Mail als Bestätigung.

Mit der von Ihnen hinterlegten E-Mail-Adresse und dem von Ihnen vergebenen Passwort können Sie jetzt die Online-Anwendung nutzen (s. Abb. 1).

*Hinweis:*

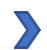

*Wenn Sie als externe/-r Datenschutzbeauftragte/-r die Anzeige einreichen, wählen Sie hier bitte den bundesunmittelbaren Sozialversicherungsträger aus, für den Sie tätig sind. Zu einem späteren Zeitpunkt werden Sie im Online-Formular gebeten, diese Information durch Setzen eines Häkchens zu bestätigen. Wenn Sie für mehrere bundesunmittelbare Sozialversicherungsträger als Datenschutzbeauftragte/-r tätig sind, registrieren Sie sich bitte für jeden Träger einzeln.*

## <span id="page-4-0"></span>2. Nutzung der Online-Anwendung

<span id="page-4-1"></span>2.1 Einreichen neuer Anzeigen über ein intuitiv zu bedienendes Online-Formular (ohne zusätzliche Nutzung von E-Mail oder Briefpost)

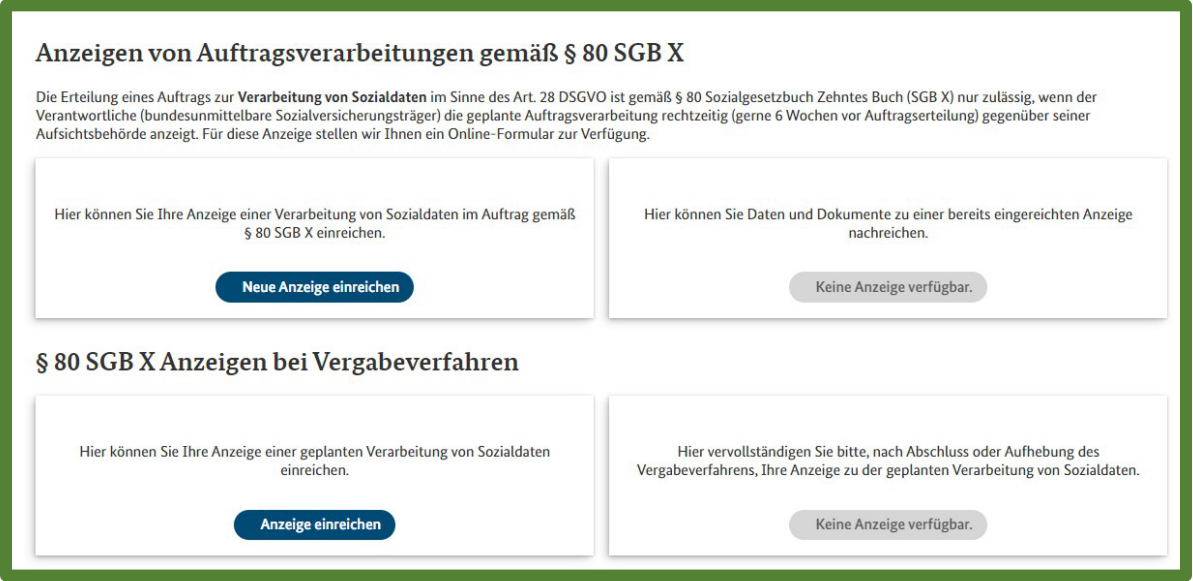

Abb. 3: Dashboard nach der Anmeldung

Nach erfolgreicher Anmeldung finden Sie das o. a. Dashboard.

Von hier aus haben Sie Zugriff auf das Online-Formular, welches Sie Schritt für Schritt durch die gesetzlichen Anforderungen einer Verarbeitung von Sozialdaten (analog Betriebs- und Geschäftsgeheimnissen) im Auftrag leitet:

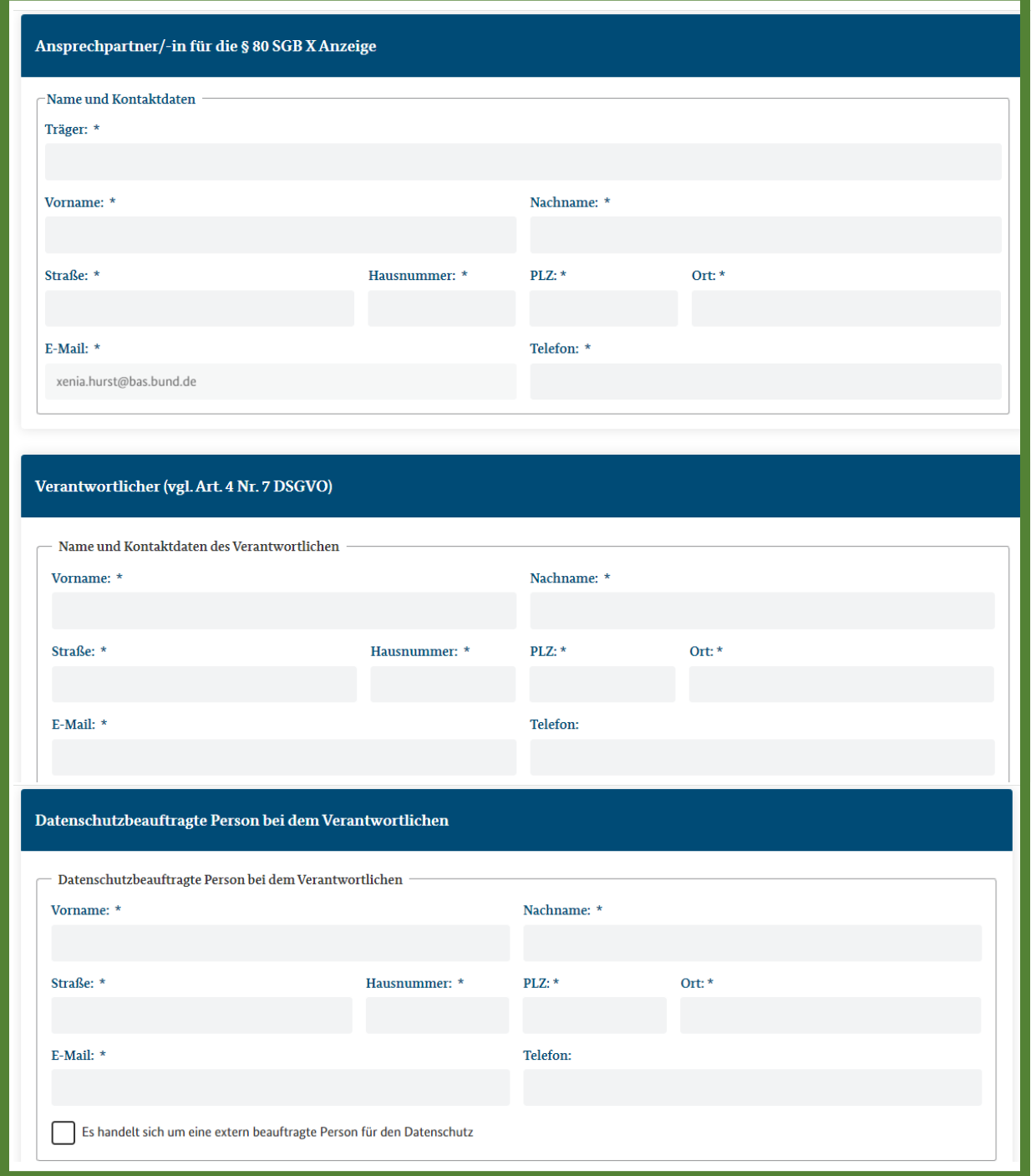

Abb. 4: Auszug aus dem Online-Formular

Alle erforderlichen Angaben werden nacheinander abgefragt.

Innerhalb des Formulars gibt es eine automatische Plausibilitätsprüfung: Sollten Sie ein Pflichtfeld\* übersehen haben, werden sie am Ende des Formulars, sobald Sie den "Anzeige absenden"-Button angeklickt haben, auf das nicht ausgefüllte Feld zurückgeführt.

Ein Absenden ohne Ausfüllen der Pflichtfelder ist nicht möglich. Bei den Pflichtfeldern handelt sich um grundlegende Informationen, die zwingend zu einer § 80 SGB X Anzeige gehören. Bei den nicht mit \* versehenen Feldern handelt es sich um freiwillige Angaben, die uns bei Bedarf die Kontaktaufnahme zu dem Verantwortlichen oder der/dem Datenschutzbeauftragten erleichtern.

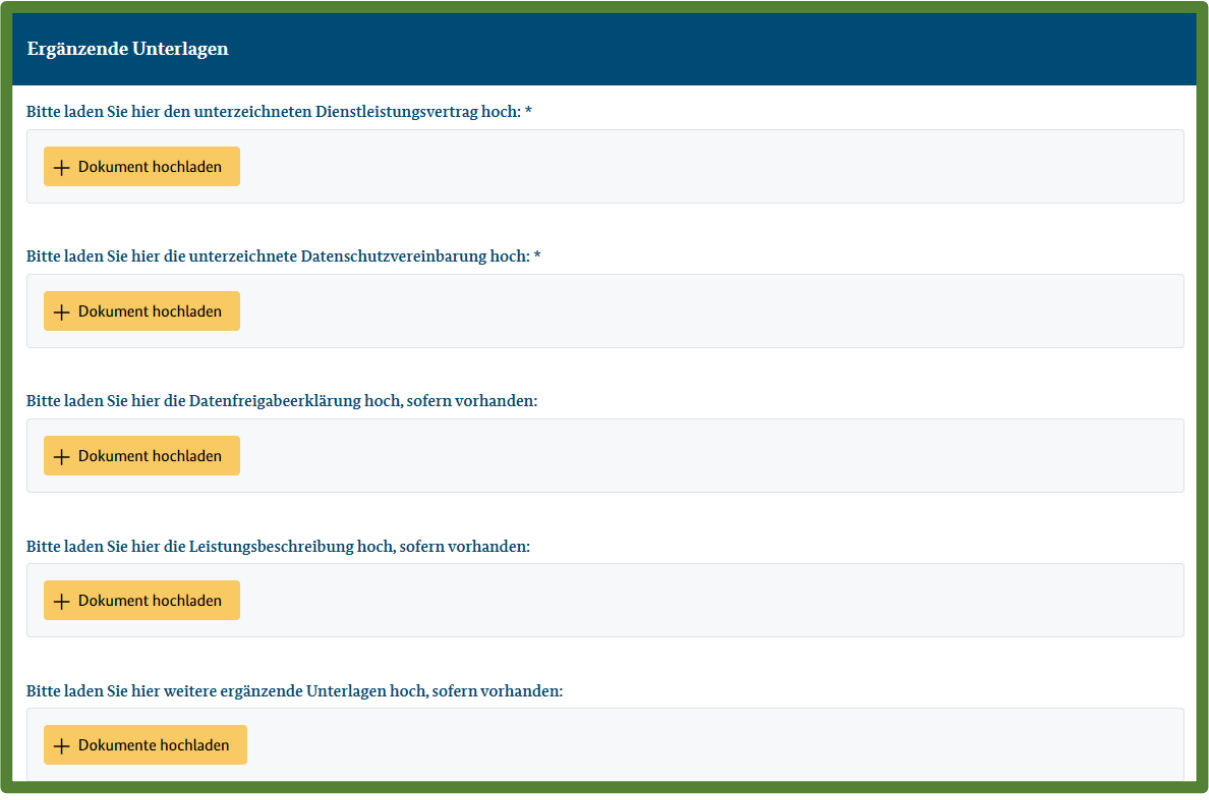

Abb. 5: Auszug aus dem Online-Formular

Alle erforderlichen Anlagen zu der § 80 SGB X Anzeige, wie die mit dem Auftragsverarbeiter geschlossene Datenschutzvereinbarung und der zugrunde liegende Dienstleistungsvertrag, werden am Ende des Online-Formulars hochgeladen. Gerne können Sie an dieser Stelle auch ergänzend die Leistungsbeschreibung sowie Datenfreigabeerklärungen hochladen.

*Hinweise:*

 $\sum$ 

 $\sum$ 

*Bitte beachten Sie, dass nur Dokumente im PDF-Format hochgeladen werden können, mit max. 10 MB pro Dokument.*

*Verweise auf bereits in der Vergangenheit eingereichte Datenschutzvereinbarungen oder andere Dokumente sind nicht mehr möglich.*

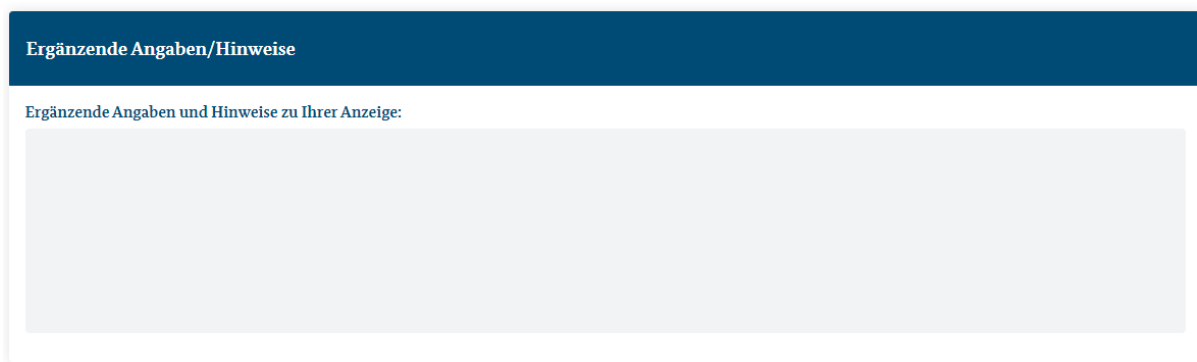

Abb. 6: Auszug aus dem Online-Formular

Zudem haben Sie die Möglichkeit **ergänzende Angaben/Hinweise** zu **Ihrer Anzeige** in ein **Textfreifeld** einzutragen.

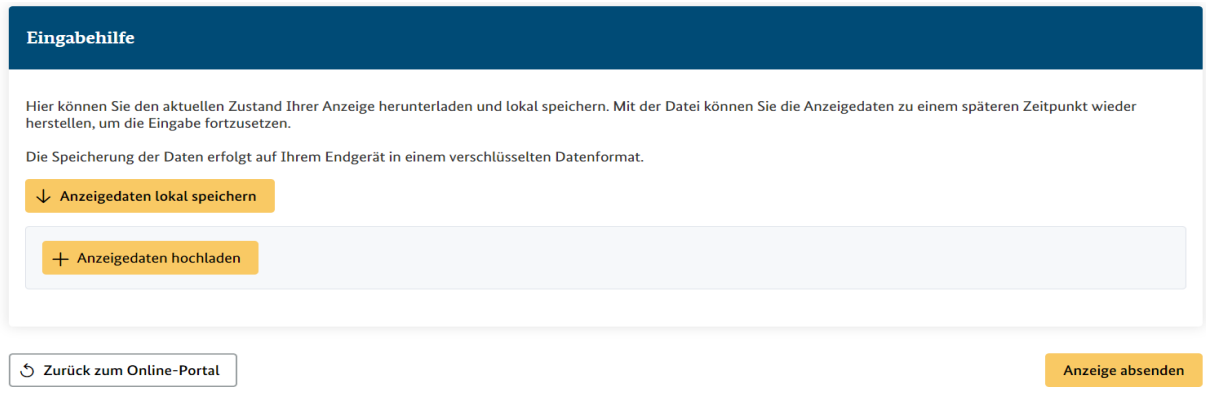

Abb. 7: Auszug aus dem Online-Formular

Die Funktion **"Anzeigedaten lokal speichern"** am Ende des Formulars bietet Ihnen die Möglichkeit, das Online-Formular in mehreren Arbeitsschritten auszufüllen oder gleichbleibende Eintragungen, wie beispielsweise die Kontaktdaten des/der Datenschutzbeauftragten, für kommende Anzeigen wieder zu verwenden.

Sie können den Zwischenstand speichern, auch wenn nicht alle Pflichtfelder ausgefüllt sind. Die Funktion **"Anzeigedaten hochladen"** ermöglicht es Ihnen, die Bearbeitung zu einem späteren Zeitpunkt fortzusetzen oder auch die gespeicherten Daten für die nächste Anzeige zu nutzen.

*Hinweis:*

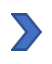

*Nach 90 Minuten Inaktivität werden Sie automatisch abgemeldet. Daten, die Sie bis zu diesem Zeitpunkt nicht gespeichert haben, gehen verloren.*

Wenn alle Pflichtfelder ausgefüllt und alle erforderlichen Unterlagen hochgeladen sind, können Sie Ihre Anzeige inklusive aller Dokumente über den Button "Anzeige absenden" an das Bundesamt für Soziale Sicherung direkt übermitteln.

*Hinweis:*

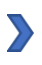

*Die Anzeige, die Sie auf diesem Weg übermittelt haben, ist ohne Unterschrift gültig. Sie müssen die Anzeige daher nicht zusätzlich per Post oder E-Mail einreichen.*

## <span id="page-7-0"></span>2.2 Anzeige als PDF speichern und Eingangsbestätigung mit Aktenzeichen für die spätere Verwaltung

Anzeige zu § 80 SGB X - Verarbeitung von Sozialdaten im Auftrag

Vielen Dank für die Übermittlung Ihrer Anzeige.

Anzeige als PDF speichern 5 Zurück zum Online-Portal

Abb. 8: Auszug Online-Formular nach Absenden der Anzeige

### <span id="page-8-0"></span>2.2.1 Übermittelte Anzeige als PDF speichern:

Nachdem Ihre Anzeige inklusive aller Anlagen übermittelt wurde, haben Sie hier nochmals die Möglichkeit, die **Anzeige im PDF-Format** in Ihrem **eigenen System** zu **speichern.** Wir raten dringend dazu, diese Funktion zu nutzen, damit Sie wissen, welche Anzeigeninhalte zu den Aktenzeichen gehören. Zudem können Sie auch später noch die von Ihnen gemachten Angaben in dem Online-Formular nachsehen.

### <span id="page-8-1"></span>2.2.2 Eingangsbestätigung und Aktenzeichen:

Nach erfolgreicher Übermittlung Ihrer Anzeige erhalten Sie eine **automatische Bestätigung in der Online-Anwendung** (s. Abb. 8) **und eine Eingangsbestätigung per E-Mail**. In dieser E-Mail wird Ihnen das **Aktenzeichen** mitgeteilt, unter welchem wir Ihre Anzeige registriert haben. **Bitte bewahren Sie dieses auf!** Wenn Sie Unterlagen nachreichen müssen oder Sie Änderungsmitteilungen machen möchten, ist das Aktenzeichen der Zugang zur weiteren Kommunikation (s. a. Punkte 2.3 "Einreichen nachgeforderter Unterlagen" und 2.4 "Änderungsmitteilungen und ergänzende Unterlagen").

### <span id="page-8-2"></span>2.3 Einreichen nachgeforderter Unterlagen zu einer bereitsin der Online-Anwendung übermittelten Anzeige

Wenn wir Unterlagen zu einer von Ihnen über die Online-Anwendung übermittelten Anzeige nachfordern, erhalten Sie diese Aufforderung mit den konkret angeforderten Dokumenten in der Online-Anwendung selbst und zusätzlich per E-Mail.

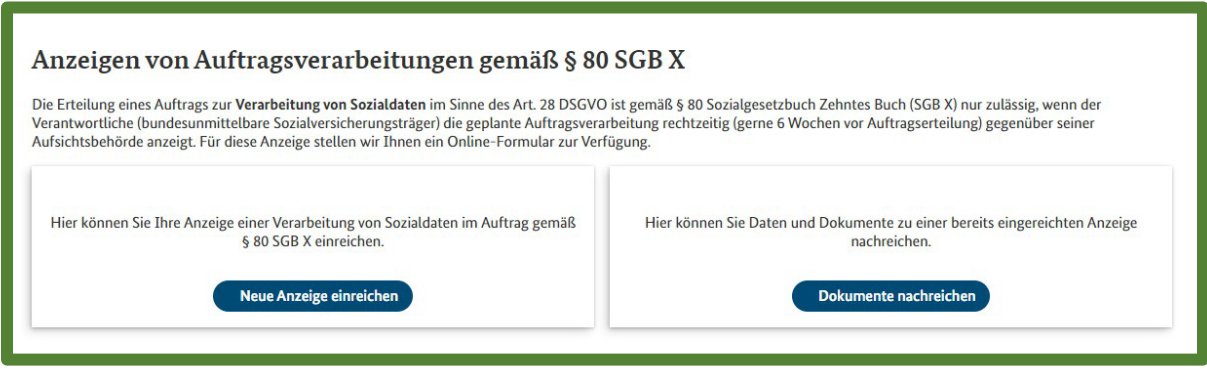

Abb. 9: Dashboard nach erfolgreicher Übermittlung der ersten Anzeige

Sobald Sie die erste Anzeige erfolgreich über die Online-Anwendung übermittelt haben, finden Sie auf dem Dashboard die Auswahlmöglichkeit "Dokumente nachreichen".

Wenn Sie diesen Button anklicken, erscheint folgende Oberfläche:

#### Nachreichung von Unterlagen und Daten

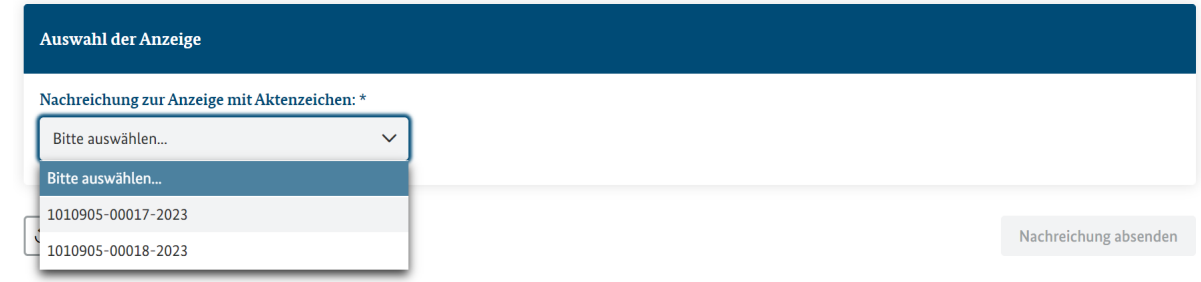

Abb. 10: Beispiel

In der Eingangsbestätigung, die Sie per E-Mail erhalten haben, wurde Ihnen das Aktenzeichen mitgeteilt, unter welchem Ihre Anzeige bei uns registriert wurde.

Bitte wählen Sie **über das Aktenzeichen** die § 80 SGB X Anzeige aus, zu der wir Dokumente nachgefordert haben.

*Hinweis:*

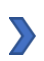

*Aus Datenschutzgründen verzichten wir an dieser Stelle auf konkretere Anzeigeninhalte wie Auftragsverarbeiter, Aufgabe etc. Die Zuordnung ist ausschließlich über das Aktenzeichen möglich.*

#### Nachreichung von Unterlagen und Daten

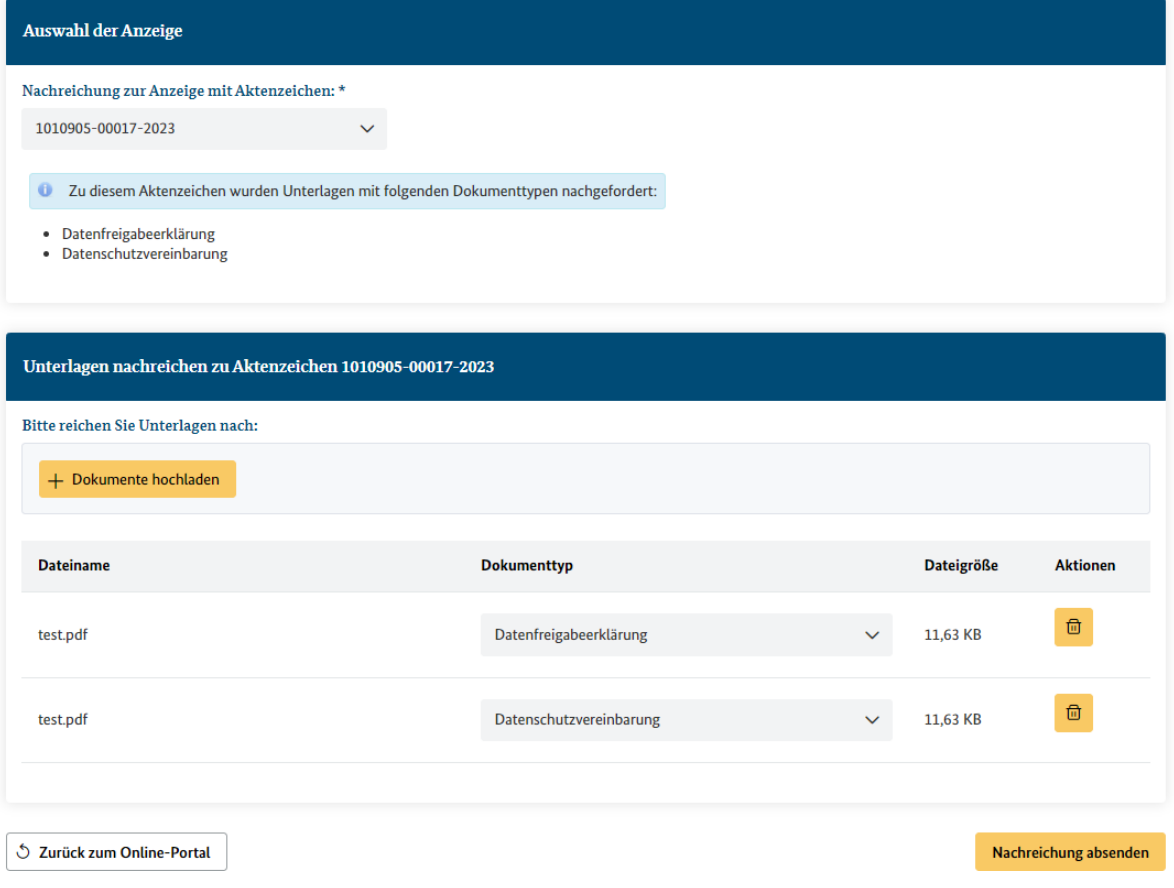

Abb. 11: Beispiel

An dieser Stelle wird Ihnen in der Online-Anwendung angezeigt, welche Unterlagen wir nachgefordert haben.

Bitte laden Sie die Dokumente an den vorgesehenen Stellen hoch und übermitteln diese über den Button "Nachreichung absenden".

Bei erfolgreicher Übermittlung erhalten Sie erneut eine Eingangsbestätigung in der Online-Anwendung und per E-Mail.

*Hinweis:*

 $\sum_{i=1}^{n}$ 

*Sie können alle nachgeforderten Dokumente nur in einem Vorgang übermitteln. Einzeln ist dies leider aktuell nicht möglich.*

## <span id="page-10-0"></span>2.4 Änderungsmitteilungen und ergänzende Unterlagen zu einer bereitsin der Online-Anwendung übermittelten Anzeige

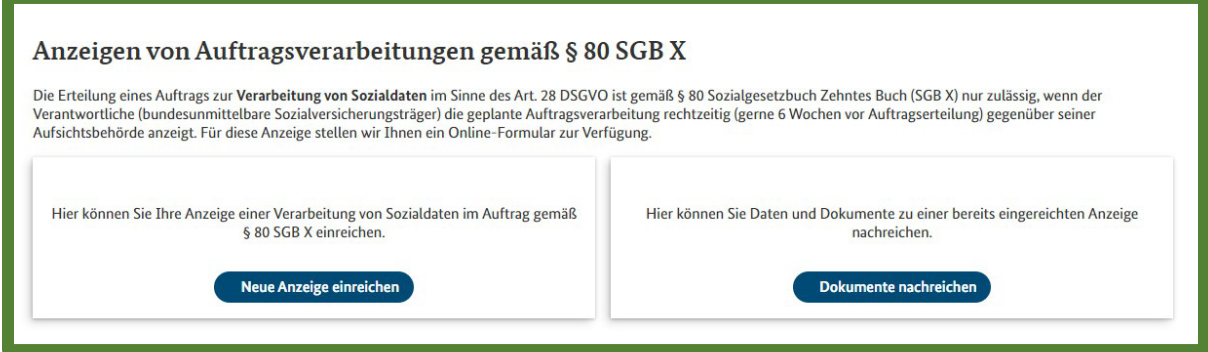

Abb. 12: Dashboard nach erfolgreicher Übermittlung der ersten Anzeige

Wenn Sie von sich aus ergänzende Unterlagen zu einer bereits über diese Online-Anwendung übermittelten Anzeige einreichen oder Änderungsmitteilungen (beispielsweise Änderung eines Unterauftragnehmers oder neues Vertragsende) machen möchten, nutzen Sie bitte den Button "Dokumente nachreichen".

#### Nachreichung von Unterlagen und Daten

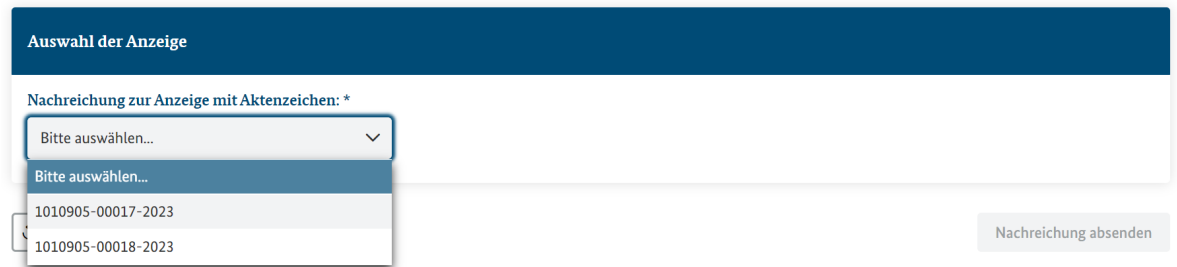

Abb. 13: Beispiel

Sie wählen hier die § 80 SGB X Anzeige über das Aktenzeichen aus, zu der Sie eine Änderungsmitteilung machen oder ergänzende Dokumente einreichen möchten.

#### Nachreichung von Unterlagen und Daten

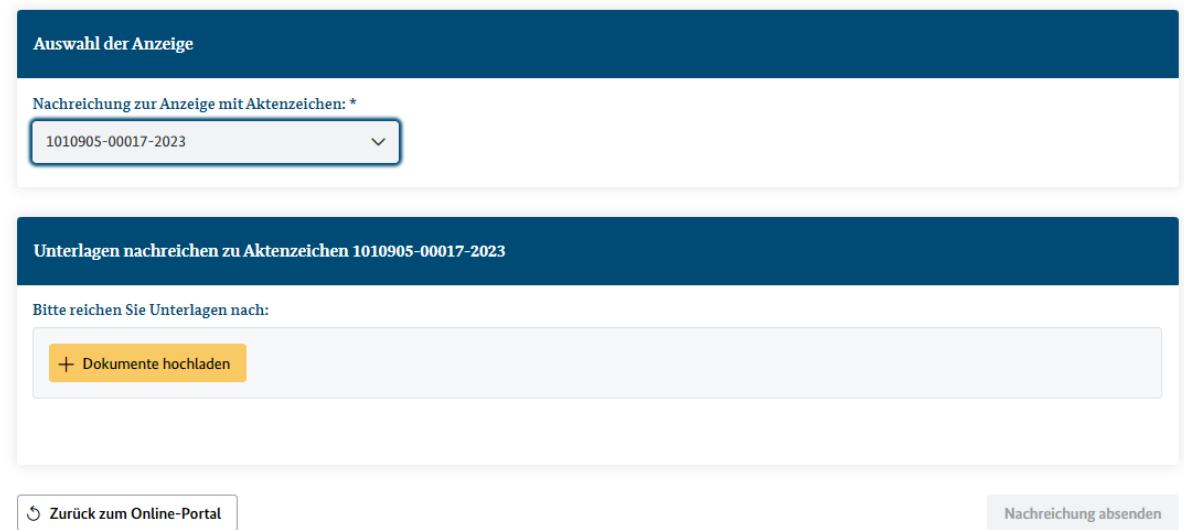

Abb. 14: Beispiel, wenn Sie von sich aus Änderungsmitteilungen zu einer bereits über die Online-Anwendung übermittelten Anzeige machen möchten.

#### *Hinweis:*

 $\sum$ 

*Wenn Sie mehrere Dokumente ergänzen möchten, ist dies aktuell nur nacheinander möglich. Das heißt, Sie können das erste Dokument hochladen und über "Nachreichung absenden" übermitteln. Dann müssen Sie abwarten, bis wir dieses zur Kenntnis genommen haben. Solange dies nicht der Fall ist, finden Sie das Aktenzeichen nicht in der Übersicht. Sobald die Kenntnisnahme erfolgt ist, erscheint das Aktenzeichen wieder in der Auswahlliste und Sie können das nächste Dokument hochladen. Wir arbeiten daran, dies künftig benutzerfreundlicher zu gestalten, indem Sie alle Dokumente, die Sie nachreichen möchten, in einem Arbeitsschritt übermitteln können.*

#### <span id="page-11-0"></span>2.5 Übersicht aller Anzeigen, die über die Online-Anwendung eingereicht wurden

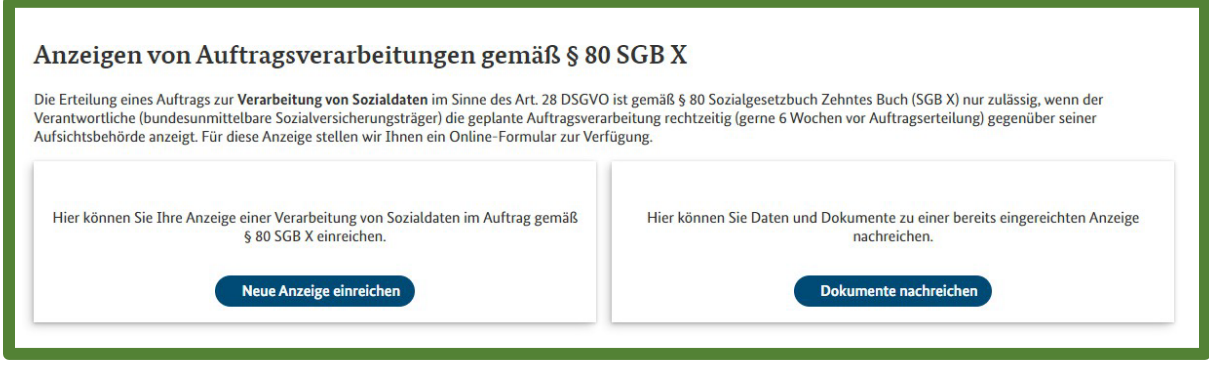

Abb. 15: Dashboard nach erfolgreicher Übermittlung der ersten Anzeige

Über den Button "Dokumente nachreichen" können Sie anhand der Aktenzeichen jederzeit nachvollziehen, welche Anzeigen Sie bereits über die Online-Anwendung übermittelt haben:

#### Nachreichung von Unterlagen und Daten

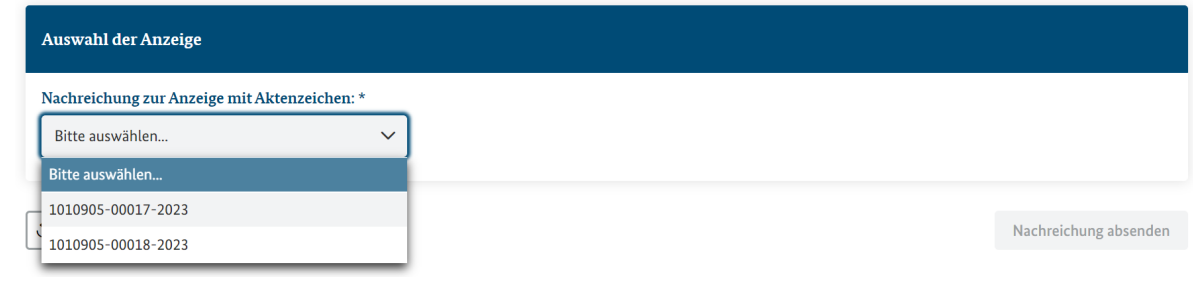

Abb. 16: Beispiel

Erst nach Ablauf der Aufbewahrungsfrist von 10 Jahren werden diese automatisch aus der Online-Anwendung gelöscht.

*Hinweis:*

*Das Aktenzeichen erscheint nicht in der Auswahl, wenn Sie Unterlagen nachgereicht*   $\sum$ *und wir den Eingang noch nicht geprüft haben. Sobald der Eingang von uns bestätigt wird, erscheint das Aktenzeichen wieder.*

### <span id="page-12-0"></span>3. Gutzu wissen:

### <span id="page-12-1"></span>3.1 Dokumente hochladen

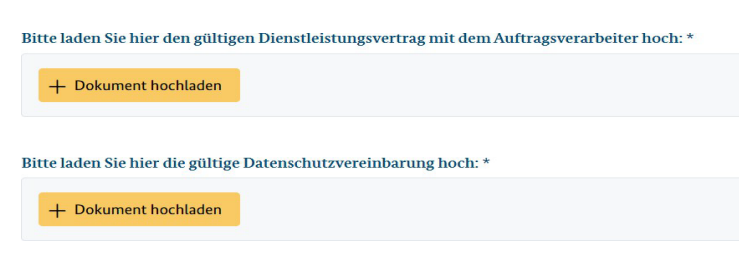

Abb. 17: Auszug aus dem Online-Formular

Zu einer vollständigen § 80 SGB X Anzeige gehören einige Pflichtanlagen, wie beispielsweise die mit dem Auftragsverarbeiter abgeschlossene Datenschutzvereinbarung.

Das Hochladen dieser Anlagen ist nur an den dafür vorgesehenen Stellen im Online-Formular möglich. Es kann jeweils nur ein Dokument hochgeladen werden.

Wenn Sie Dokumente haben, die inhaltlich nicht zu den Vorgaben im Online-Formular passen oder die Sie uns ergänzend zur Verfügung stellen möchten, haben Sie am Ende des Formulars die Möglichkeit, diese Dokumente hochzuladen:

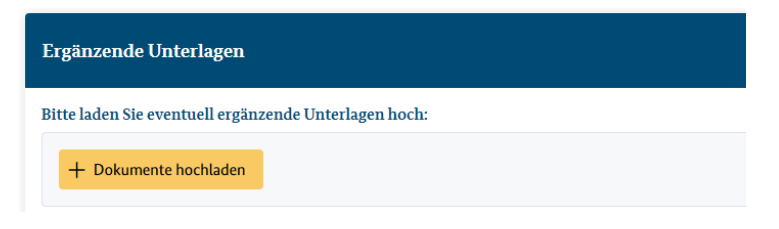

Abb. 18: Auszug aus dem Online-Formular

#### *Hinweis:*

*Bitte beachten Sie, dass Sie ausschließlich Dokumente im PDF-Format mit einer*   $\sum$ *maximalen Größe von 10 MB pro Dokument hochladen können.*

### <span id="page-13-0"></span>3.2 "Anzeigedaten lokal speichern" und "Anzeigedaten hochladen"

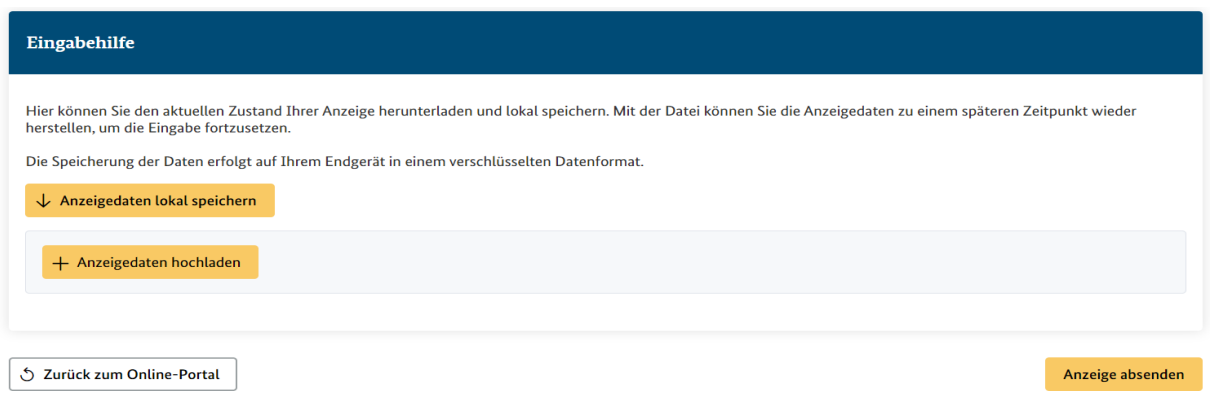

Abb. 19: Auszug aus dem Online-Formular

Die Funktionen **"Anzeigedaten lokal speichern"** und **"Anzeigedaten hochladen"** am Ende des Formulars bietet Ihnen folgende Möglichkeiten:

- Sie können das Ausfüllen des Formulars unterbrechen und zu einem späteren Zeitpunkt fortsetzen.
- In der Regel gleichbleibende Information, wie beispielsweise die Kontaktdaten des Verantwortlichen oder des/der Datenschutzbeauftragten, müssen Sie auf diese Weise nicht immer wieder neu eingeben, sondern können diese Informationen speichern und für jede weitere Anzeige übernehmen.

Die Anzeigedaten, die Sie zuvor lokal gespeichert haben, werden über die Funktion "Anzeigedaten hochladen" wieder in das Formular eingefügt und Sie können die Bearbeitung fortsetzen.

## <span id="page-13-1"></span>4. Vielen Dank, dass Sie sich für die Nutzung der Online-Anwendung entschieden haben!

### <span id="page-13-2"></span>4.1. Feedback

Wir freuen uns über jede Art von Feedback zur Online-Anwendung, damit wir die Anwendung stetig anpassen und verbessern können. Bitte nutzen Sie hierfür ausschließlich unser Funktionspostfach [Auftragsverarbeitung@bas.bund.de](mailto:Auftragsverarbeitung@bas.bund.de) und NICHT das Feld "Ergänzende Angaben/Hinweise" im Online-Formular. Dieses ist nur für Hinweise zu der bestimmten Anzeige gedacht.

## <span id="page-14-0"></span>5. Erweiterte Funktionen:

### <span id="page-14-1"></span>5.1. § 80 SGB X-Anzeigen bei Vergabeverfahren

Bei Anzeigen zu Vergabeverfahren stehen einige Informationen (klassischerweise der Auftragsverarbeiter), die für die § 80 SGB X-Anzeigen erforderlich sind, zum Zeitpunkt der Anzeigepflicht, noch nicht fest. Aufgrund dessen haben wir die Online-Anwendung um zwei weitere Funktionen ergänzt, die Ihnen das Anzeigen erleichtern und uns rechtzeitig über die von Ihnen geplanten Auftragsverarbeitungen informieren.

### <span id="page-14-2"></span>5.1.1 Anzeige einer geplanten Verarbeitung von Sozialdaten einreichen

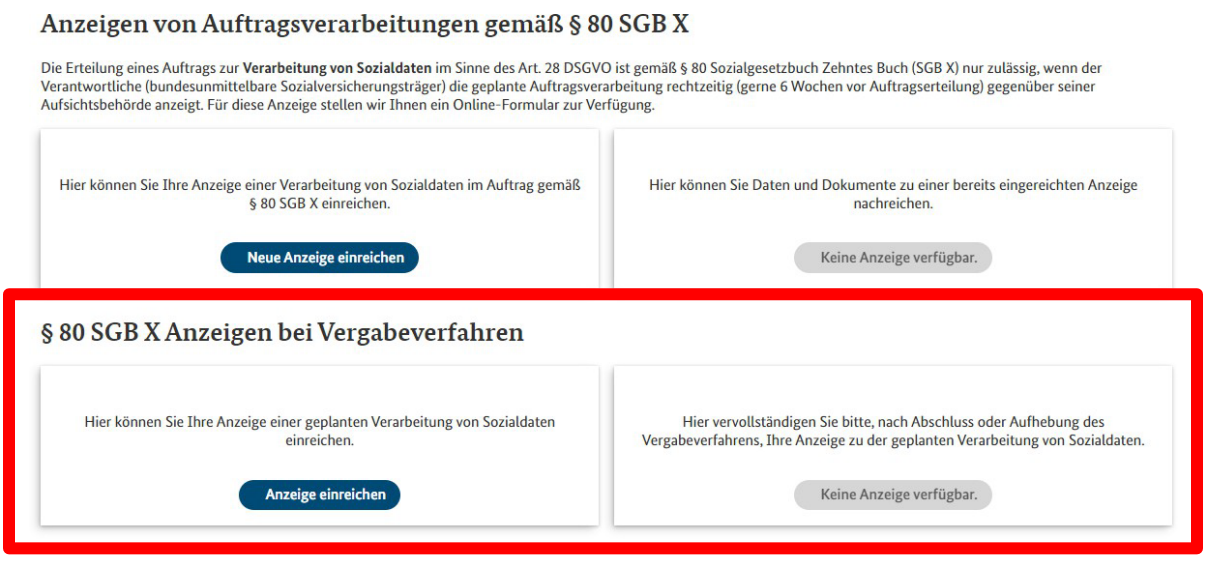

Abb. 20: Dashboard nach Anmeldung

Wenn Sie in der Kachel "**Hier können Sie Ihre Anzeige einer geplanten Verarbeitung von**  Sozialdaten einreichen" den Button "Anzeige einreichen" anklicken, gelangen Sie zu dem entsprechenden Online-Formular. Dieses ist größtenteils inhaltsgleich mit dem der "neuen Anzeige", aber gekürzt um die Angaben, die Sie zum Zeitpunkt der Ausschreibung noch nicht wissen können. Deshalb haben wir an dieser Stelle auf eine ausführlichere Darstellung verzichtet und verweisen auf **Punkt 2.1** dieser Anleitung.

Auch bei dieser Anzeige erhalten Sie nach erfolgreicher Übermittlung eine **Eingangsbestätigung per E-Mail**, mit dem durch das System vergebenen **Aktenzeichen**. Dieses benötigen Sie, um nach Abschluss des Vergabeverfahrens, die Angaben zu vervollständigen (s. a. Punkt 5.1.2).

### <span id="page-15-0"></span>5.1.2 Vervollständigen der Anzeige nach Aufhebung/Abschluss des Vergabeverfahrens

Nach Zuschlagserteilung bitten wir Sie, zeitnah die Anzeige in der Kachel "Hier **vervollständigen sie bitte, nach Abschluss oder Aufhebung des Vergabeverfahrens Ihre** Anzeige der geplanten Verarbeitung von Sozialdaten" über den Button "Anzeige **ergänzen"** zu vervollständigen bzw. über die Aufhebung des Vergabeverfahrens zu informieren.

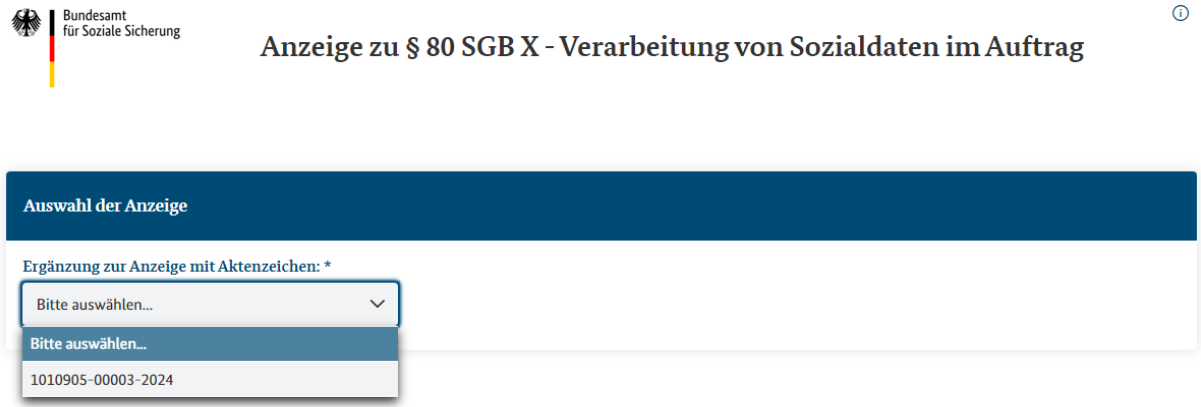

Abb. 21: Oberfläche, nachdem der Button "Anzeige ergänzen" geklickt wurde. Aktenzeichen beispielhaft.

Zunächst wählen Sie das Aktenzeichen aus, zu dem Sie die Ergänzungen vornehmen möchten.

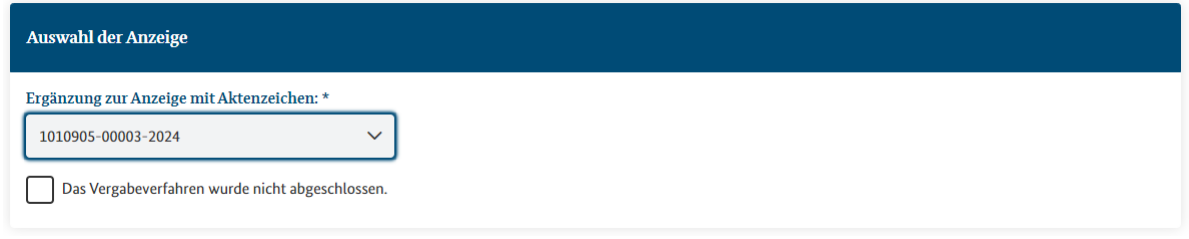

Abb. 22: Oberfläche, nachdem Sie das passende Aktenzeichen ausgewählt haben.

#### <span id="page-15-1"></span>5.1.2.1 Vervollständigen der Anzeige nach Aufhebung des Vergabeverfahrens

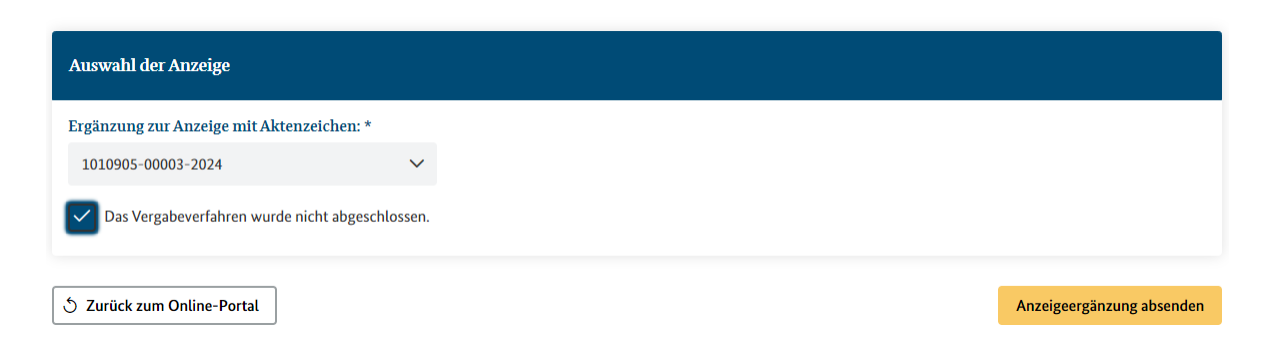

Abb. 23: Oberfläche, nachdem Sie den Haken bei "Das Vergabeverfahren wurde nicht abgeschlossen" gesetzt haben.

Hier haben Sie die Möglichkeit über die **Aufhebung des Vergabeverfahrens** zu informieren, indem Sie bitte den entsprechenden Haken setzen und diese "Anzeigenänderung" absenden. Auch hier bekommen Sie eine kurze Bestätigung per E-Mail.

*Hinweis:*

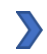

*Wir bitten immer auch um Mitteilung über die Aufhebung eines Vergabeverfahrens. Nur so haben wir eine zuverlässige Übersicht in der Online-Anwendung und keine dauerhaft offenen Vorgänge, von denen wir nicht wissen, ob sie abgebrochen oder nur vergessen worden sind. Eine Begründung für die Aufhebung ist an dieser Stelle nicht notwendig. Andere Verfahrensweisen im Bereich Vergabeverfahren im BAS bleiben hiervon unberührt.*

### <span id="page-16-0"></span>5.1.2.2 Vervollständigen der Anzeige nach Abschluss des Vergabeverfahrens

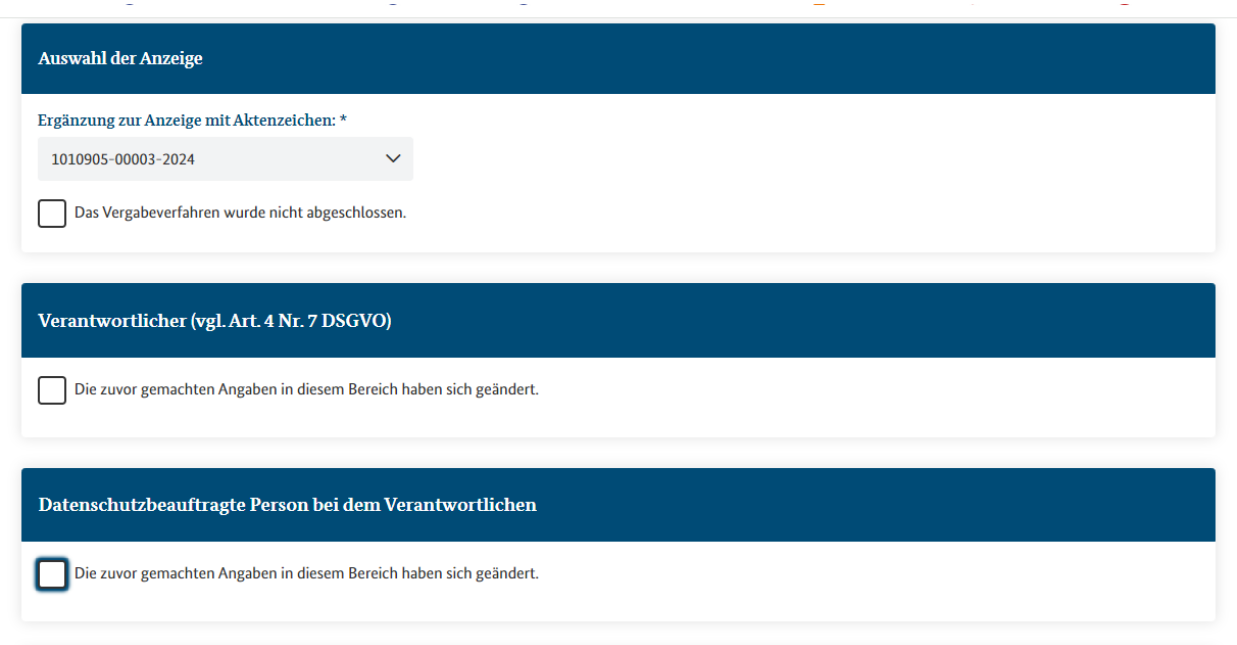

Abb. 24: Oberfläche, nachdem Sie das passende Aktenzeichen ausgewählt haben.

Sofern das Vergabeverfahren erfolgreich abgeschlossen wurde, füllen Sie bitte das gesamte Formular aus.

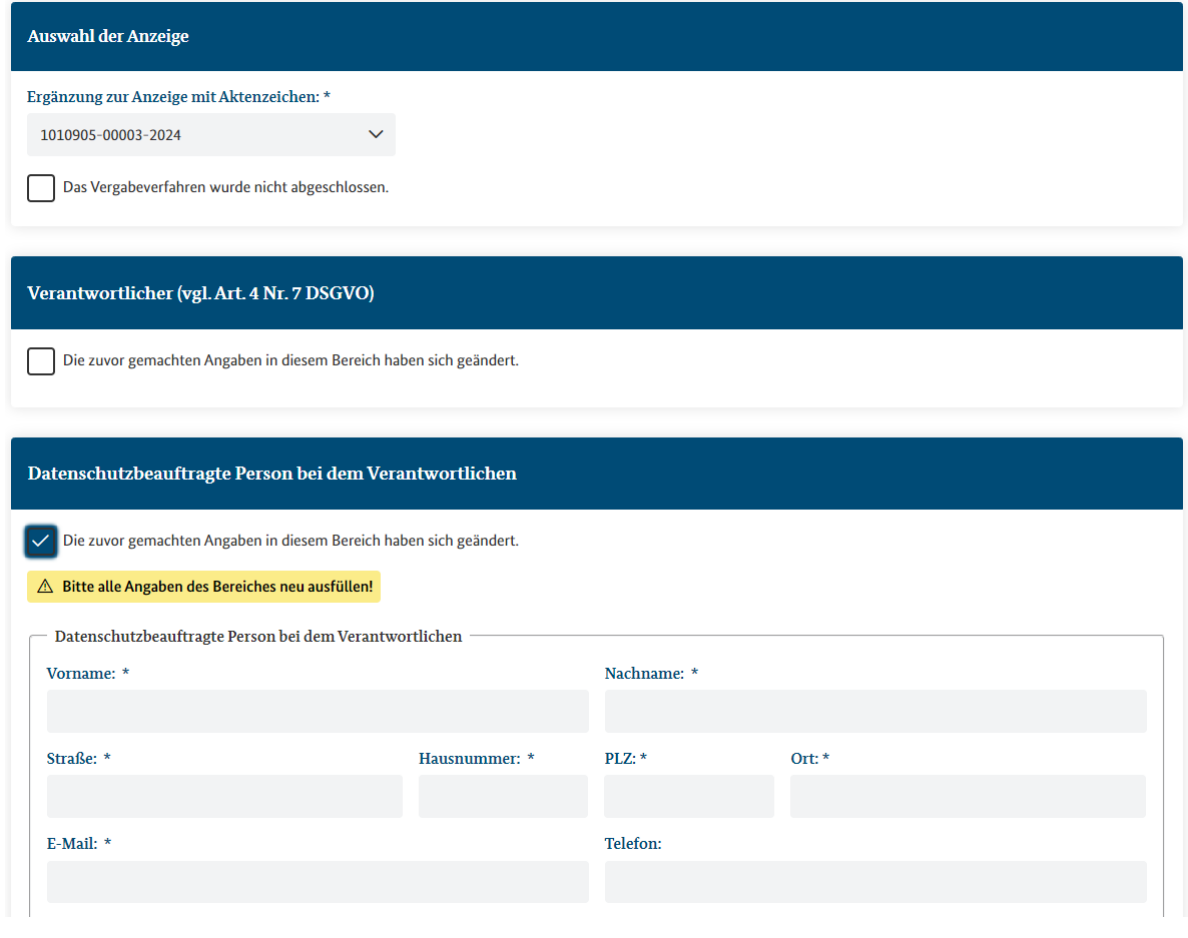

Abb. 25: Oberfläche, wenn Sie den Haken bei "Die zuvor gemachten Angaben in diesem Bereich haben sich geändert" gesetzt haben.

Sollten sich in der Zwischenzeit **Änderungen** ergeben haben (bspw. bei dem Verantwortlichen, der mit dem Datenschutz beauftragten Person oder bei der Art der Daten etc.) haben Sie die Möglichkeit diese Änderungen einzutragen, wenn Sie das Feld "Die zuvor **gemachten Angaben in diesem Bereich haben sich geändert."** anklicken.

*Hinweis:*

*Bitte beachten Sie, dass Sie diese Themenfelder komplett neu ausfüllen müssen, auch*   $\sum$ *wenn sich bspw. nur die Telefonnummer geändert hat. Das Vorhalten der Daten aus der Anzeige der geplanten Auftragsverarbeitung ist leider in der Anwendung auch hier aus datenschutzrechtlichen Gründen nicht möglich.*

Sollte sich der **Ansprechpartner/die Ansprechpartnerin für die § 80 SGB X-Anzeigen geändert** haben und kein Funktionspostfach bei der Registrierung verwendet worden sein, schreiben Sie bitte eine kurze E-Mail mit den Änderungen an unser Funktionspostfach [Auftragsverarbeitung@bas.bund.de.](mailto:Auftragsverarbeitung@bas.bund.de)

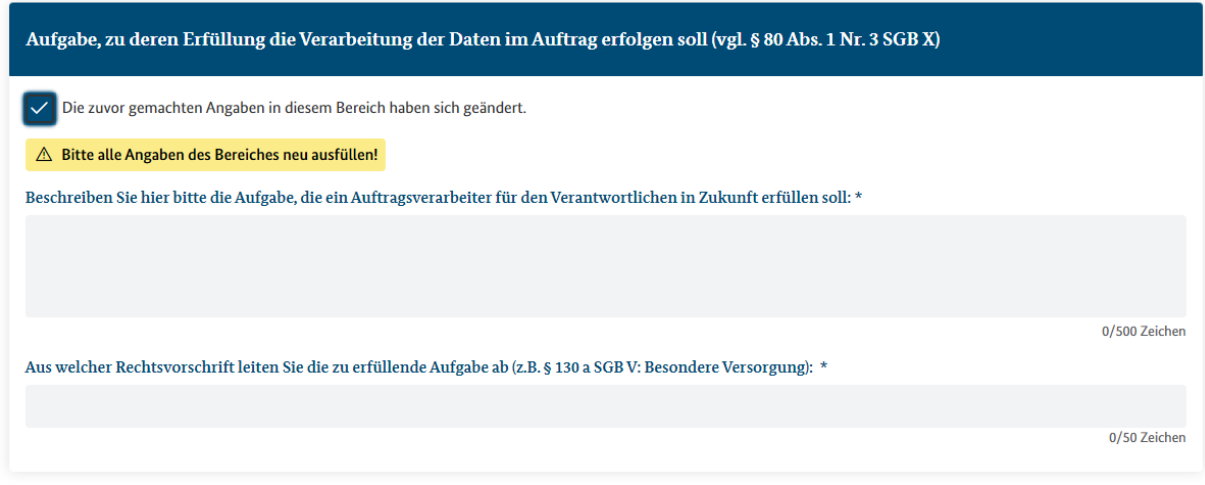

Abb. 26: Oberfläche, wenn Sie den Haken bei "Die zuvor gemachten Angaben in diesem Bereich haben sich geändert" gesetzt haben.

Bei **Änderungen der Aufgabe**, die durch den Auftragsverarbeiter für Sie erledigt werden soll, sind die gesetzlichen Vorgaben zu Vergabeverfahren zu beachten, insbesondere § 132 Gesetz gegen Wettbewerbsbeschränkungen (GWB), Bestimmungen zu Auftragsänderungen während der Vertragslaufzeit.

Wenn sich in diesem Bereich nur "kleinere" Änderungen ergeben haben und Sie nicht neu ausschreiben müssen, sind diese Änderungen ebenso wie die ursprünglich ausgeschriebene Aufgabe, hier einzutragen. Die Daten aus der bereits übermittelten Anzeige einer geplanten Verarbeitung von Sozialdaten stehen in der Anwendung nicht mehr zur Verfügung und können daher nicht mehr abgebildet werden.

#### *Beispiel:*

 $\sum$ 

*Es wurde ein Vergabeverfahren zum Druck von Infoheften eingeleitet. Nach Zuschlagserteilung wird überlegt, dass es günstiger wäre, wenn der Auftragsverarbeiter auch noch die Kuvertierung übernehmen würde. Dann sind in diesem Feld "Beschreiben Sie hier bitte die Aufgabe, die der Auftragsverarbeiter für den Verantwortlichen in Zukunft erfüllen soll" sowohl der Druck der Infohefte als auch die dazugekommene Kuvertierung einzutragen.*

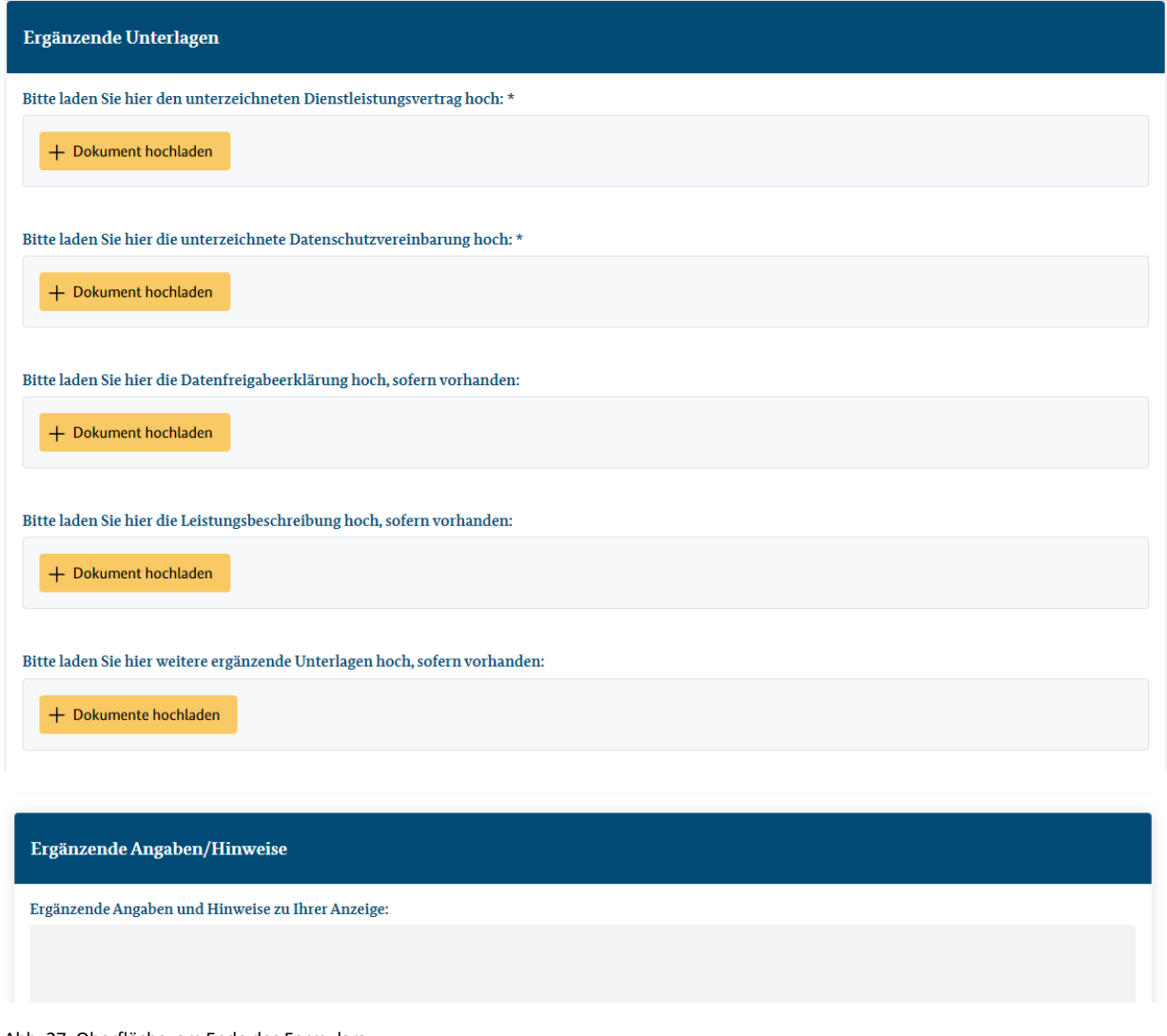

Abb. 27: Oberfläche, am Ende des Formulars

Nach dem Befüllen aller Pflichtfelder werden Sie, genau wie bei einer "neuen Anzeige", am Ende des Formulars gebeten, die **erforderlichen Dokumente im PDF-Format hochzuladen**  und können **ggfs. ergänzende Angaben/Hinweise zu Ihrer Anzeige** in das Textfreifeld eingeben.

![](_page_19_Picture_108.jpeg)

Abb. 28: Oberfläche, am Ende des Formulars

Nachdem Sie den Button **"Anzeigeergänzung absenden"** geklickt haben, erhalten Sie nach erfolgreicher Übermittlung eine Bestätigung per E-Mail.

# Vielen Dank für die Übermittlung Ihrer Anzeige.

 $\downarrow$  Anzeige als PDF speichern

5 Zurück zum Online-Portal

Abb. 29: Oberfläche, nachdem Sie den Button "Anzeigeergänzung absenden" geklickt haben

*Hinweis:*

![](_page_20_Picture_5.jpeg)

*Wir empfehlen dringend, sich auch an dieser Stelle die Anzeige als PDF herunterzuladen und lokal zu speichern, da wir die von Ihnen gemachten Angaben aus Datenschutzgründen nicht in der Online-Anwendung speichern dürfen.*